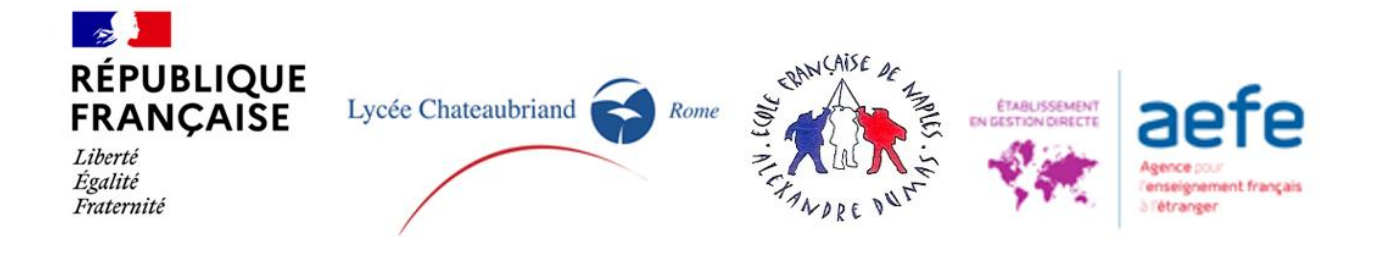

## **GUIDE DEMANDES D'INSCRIPTION AU LYCEE CHATEAUBRIAND DE ROME ÉCOLE FRANÇAISE DE NAPLES PREMIERE INSCRIPTION – PLATEFORME SKOLENGO**

Les parents/responsables sont invités à déposer un dossier par enfant sur notre Plateforme à partir du 29 janvier 2024.

**Seuls les dossiers complets déposés seront traités. Pour être complets, les dossiers doivent avoir correctement été remplis (étape 1 à 6 ; avec téléchargement de tous les documents demandés, signés tels que demandés et envoyés au mail du secrétariat indiqué dans ce guide et lors des différentes étapes du processus d'inscription)**

- **Avant de constituer le dossier de votre enfant, nous vous invitons à lire ce guide, afin d'éviter des erreurs qui pourraient ralentir ou même annuler l'inscription.**
- **Veuillez vérifier au préalable de bien être en possession des pièces justificatives de l'étape 5.**
- **Vous devez compléter un dossier pour chacun de vos enfants sur notre plateforme en ligne**.
- **Si vous vous arrêtez en cours de procédure, le dossier par enfant sera conservé sur la plateforme, vous pourrez reprendre à l'étape ou vous vous êtes arrêté et continuer**. Dans ce cas vous ne devrez pas recréer un compte mais vous devrez y accéder avec votre mail et votre mot de passe. Il vous faudra cliquer sur le bouton bleu « **Continuer** » ; si vous souhaitez au contraire effacer le dossier cliquez sur le bouton rouge « **Annuler** » (il vous sera demandé de confirmer l'annulation).

**Suivez toutes les étapes en veillant à bien compléter a minima les champs obligatoires (liseré en rouge). Merci de bien vérifier que le dossier de préinscription est déposé au nom de l'enfant (et non d'un parent).**

#### **ETAPE PRELIMINAIRE** – **CREATION D'UN COMPTE SUR LA PLATE FORME SKOLENGO**

• Pour créer votre compte allez sur le [lien Skolengo](https://chateaubriand.family-administration.skolengo.net/connexion) suivant.

**Attention la personne crée le compte sera considérée comme** *« responsable 1 » et sera automatiquement la personne (parent/responsable légal) au nom duquel les avis de paiement*  *(DPI, frais de scolarité, etc…) seront émis par la plateforme. Si vous souhaitez que certains frais soient pris en charge par l'autre parent/responsable légal, ou par une société vous devrez remplir le document Information Avis de paiement en étape 5.*

- Nous vous demandons d'utiliser la page en **français** (cliquez sur la bulle de dialogue en haut à droite de la page).
- Cliquez sur « *c'est ma première préinscription » 1*

Mettez votre nom et prénom et votre adresse mail.

Cliquez sur le bouton bleu « *Valider* ». Cette fenêtre peut être fermée.

 Vous recevrez un mail de confirmation de la plateforme Skolengo dont l'objet est « *Réinitialiser ou créer votre mot de passe* »

Dans le mail que vous aurez reçu, cliquer sur « *Activer mon compte* » (remettez bien la langue française si la langue anglaise apparait).

Choisissez votre mot de passe tel que demandé par la plateforme, confirmez votre mot de passe, cliquez sur le bouton bleu « *Valider* ».

 Vous arrivez sur une page s'appelant « *Me connecter* » vous demandant de réinsérer votre mot de passe, cliquez sur le bouton bleu « *Envoyer* ».

Votre compte est créé, vous allez pouvoir commencer la procédure de préinscription par enfant.

 Vous êtes sur la page *Charte d'utilisation de Skolengo* cette charte énumère les textes, normes de référence et conditions que vous devez accepter afin de continuer la procédure d'inscription. Vous avez les liens vers les textes de références de l'établissement. Pour continuer vous devez en prendre connaissance,

# Cochez *J'ai lu et j'accepte les conditions*

Puis cliquez sur le bouton bleu « *Valider* ».

Vous êtes sur votre espace personnel Skolengo de notre établissement.

## Cliquez sur la section « *Inscription »*

Puis cliquer dans Ajouter un enfant, cliquer sur le bouton bleu *Nouvelle Inscription*.

dans « Année Scolaire » : Pour l'année prochaine choisissez «2024-2025» Pour l'année en cours choisissez «2023-2024»

Choisissez la « *Classe demandée* », faisant attention de choisir Rome (pour Lycée Chateaubriand de Rome) ou Naples (École française de Naples).

Vous pouvez vous aider des annexes 1, 2 et 3 en fin de guide pour mieux comprendre les niveaux du système français.

**Remplissez les informations demandées concernant votre ENFANT**

Appuyez sur le bouton vert « *Démarrer»*

 $\overline{a}$ 

<sup>1</sup> Si vous avez déjà un compte, cliquez sur « *Me connecter* » insérez votre mail et votre mot de passe, vous accéderez à votre espace personnel et passez à la page Préinscription.

#### **ETAPE 1 - CONDITIONS**

Cette page vous énumère des conditions de procédure à respecter pour les prochaines étapes, notamment les documents à signer obligatoirement en étape 5 et 6 ainsi que les adresses mails des secrétariats ou envoyer le fichier de préinscription généré en étape 6.

Cochez *J'ai lu et j'accepte les conditions* en bas de page Puis cliquez sur le bouton bleu « *Continuer* ».

#### **ETAPE 2 - ENFANT**

- Remplissez les informations concernant votre enfant, les champs avec un liseré en rouge doivent être obligatoirement remplis.
- A cette étape il vous est demandé de choisir si vous autorisez (ou pas) :

- le lycée Chateaubriand et l'Ecole Française de Naples à filmer et/ou photographier les élèves pour les seuls besoins des activités directement ou indirectement connexes à la finalité propre à l'établissement scolaire (exposition photos, travaux didactiques, site internet, réseaux sociaux de l'établissement etc.) sans que cela ne porte préjudice à la dignité personnelle du mineur, dans les limites posées par la loi et sans qu'aucune contrepartie financière ou d'aucune autre nature ne puisse être exigée (**autorisation droit à l'image mineur**);

- et à transmettre vos coordonnées (nom, prénom et adresse électronique du/des parent/s/ responsables légal/aux et nom, prénom et classe de l'élève) aux Associations de Parents d'Élèves dans le cadre des élections de ces dernières ainsi qu'aux parents délégués, pour les conseils de classe etc… (**Transmission coordonnées aux associations partenaires)**

- et à transmettre vos coordonnées (nom, prénom et adresse électronique d'un responsable légal et nom, prénom et classe de l'élève) à la société de restauration scolaire et à la société faisant son application afin de choisir si possible le menu de votre enfant pendant l'année, si vous ne donnez pas cette autorisation, choisissez *aucun* … (**Transmission données cantine) - à titre indicatif à partir du CM2 à la 4ème à Rome -**

 Il vous sera demandé si votre enfant a déjà été scolarisé dans le passé au sein de notre établissement (*Élève déjà scolarisé dans notre établissement dans le passé*). Nous vérifierons cette information. Si c'est le cas, les droits de première inscription ne vous seront pas demandés.

Vous pouvez, si vous le souhaitez, mettre une photo de votre enfant.

Cliquez sur le bouton bleu « *Enregistrer* » pour passer à l'étape suivante

#### **ETAPE 3 - SCOLARITE**

- **Nous vous remercions de ne pas changerla date d'entrée dans l'établissement qui s'affiche par défaut**.
- Vous devez choisir le **régime (régime demi pension)** de votre enfant, qui est conditionné au niveau demandé.

Cliquez sur le bouton bleu « *Enregistrer* » pour passer à l'étape suivante

#### **ETAPE 4 - RESPONSABLES**

- Veuillez renseigner les informations du Responsable 1
- S'il y a deux parents/responsables légaux, veuillez renseigner les informations du Responsable 2 (parent/représentant légal), les données du responsable 2 dans la plateforme Skolengo devront correspondre aux données du responsable 2 qui figurera dans les documents demandés en étape 5 (carte d'identité, etc).
- Vous pouvez aussi cocher *Situation particulière en l'absence d'un second responsable (cas de famille monoparentale)*.

Cliquez sur le bouton bleu « *Enregistrer* » pour passer à l'étape suivante.

 Si vous n'avez rempli les informations ne concernant qu'un seul parent/responsable légal, le responsable 1 sera considéré comme ayant inscrit seul l'enfant et s'engagera à payer la totalité des frais de scolarité, demi-pension, etc…

Cliquez sur le bouton bleu « *Enregistrer* » pour passer à l'étape suivante.

## **ETAPE 5 – DOCUMENTS – PIECES JUSTIFICATIVES**

Nous vous demandons de fournir une série de documents, certains sont à uploader/téléverser, d'autres ne sont à télécharger (download), imprimer, remplir et signer puis à téléverser/upload.

- **un extrait d'acte de naissance** (obligatoire)

- **Photocopie du Livret de famille** (pour les Français en ayant un)

- **Pièce d'identité (carte d'identité ou passeport) en cours de validité de l'élève** (obligatoire)

- **Pièce d'identité (carte d'identité ou passeport) en cours de validité du Resp1** (obligatoire)

- **Pièce d'identité (carte d'identité ou passeport) en cours de validité du Resp2** (obligatoire lorsqu'il y a deux parents/responsables légaux).

- **Attestation ou un certificat de scolarité pour l'année en cours, pour les élèves du CP à la Terminale, précisant le statut de l'établissement** (obligatoire pour les inscriptions dans ces niveaux) - **bulletins des trois trimestres (ou deux semestres) de l'année scolaire 2022-2023 pour les élèves** 

**à partir du CP jusqu'à la Terminale** (obligatoire pour les demandes d'inscription dans ces niveaux)

- **bulletin du premier trimestre (ou premier semestre) de l'année scolaire 2023-2024 pour les élèves à partir du CP jusqu'à la Terminale** (obligatoire pour les demandes d'inscription dans ces niveaux)

- En cas de séparation ou de divorce des parents, **une photocopie de l'extrait de la décision de justice précisant la garde et la résidence de l'enfant** (obligatoire dans cette hypothèse)

- **Information Avis de paiement**

**Nous vous invitons à vérifier la taille de vos fichiers et à les réduire si nécessaire afin de respecter le poids prévu par la plateforme (25Mo).**

Cliquez sur le bouton bleu « *Enregistrer* » pour passer à l'étape suivante

#### **ETAPE** 6 - RECAPITULATIF

- Cliquez sur le bouton bleu *Télécharger* , imprimez et sauvegardez le pdf.
- La d**emande de préinscription doit être obligatoirement signée** de manière manuscrite.

Les signatures électroniques ne seront pas encore acceptées et l'inscription ne pourra pas être poursuivie si le document n'est pas signé manuellement.

Elle doit obligatoirement être signée par les deux parents/responsables légaux, à moins qu'il n'y ait qu'un parent/responsable légal ou qu'un parent/responsable légal ait la garde exclusive de l'enfant.

Le parent /Responsable 1 de la plateforme Skolengo doit être le même sur la demande d'inscription ; idem pour le parent/responsable 2 ; les données doivent correspondre.

- Signez le dossier de préinscription et téléverser le dans le cadre *Glisser ici les fichiers à ajouter* ,renvoyez aux adresses précisées dans les conditions de préinscription (voir Annexe 1, 2 et 3 selon les classes et sites)
- Lorsque vous avez cliqué sur « **Confirmation** », un email automatique vous sera envoyé lorsque votre dossier sera considéré comme «terminé» par notre plateforme.

Attention, veillez à ne pas soumettre deux dossiers pour le même enfant et à supprimer tout dossier commencé ou terminé qui serait erroné. Les doublons donnent lieu à des corrections manuelles qui risquent de ne pas refléter vos souhaits.

Les dossiers complets seront étudiés qu'après réception du dossier de préinscription signé et envoyé par mail, selon nos critères de priorité.

Les décisions sont ensuite notifiées par email aux familles.

Nos envois se font par publipostage et certaines messageries sont paramétrées pour bloquer ces envois. Nous vous invitons vivement à vérifier vos courriers indésirables / SPAM. Pour vous assurer de recevoir toutes nos communications, vous pouvez également ajouter nos adresses de secrétariats dans vos rubriques mails.

Nous ne communiquons pas les résultats par téléphone.

#### **Annexe 1. Précisions PRIMAIRE Rome**

 Afin de vous orienter pour le choix des classes à choisir dès le début du processus d'inscription, veuillez voir le tableau ci-dessous.

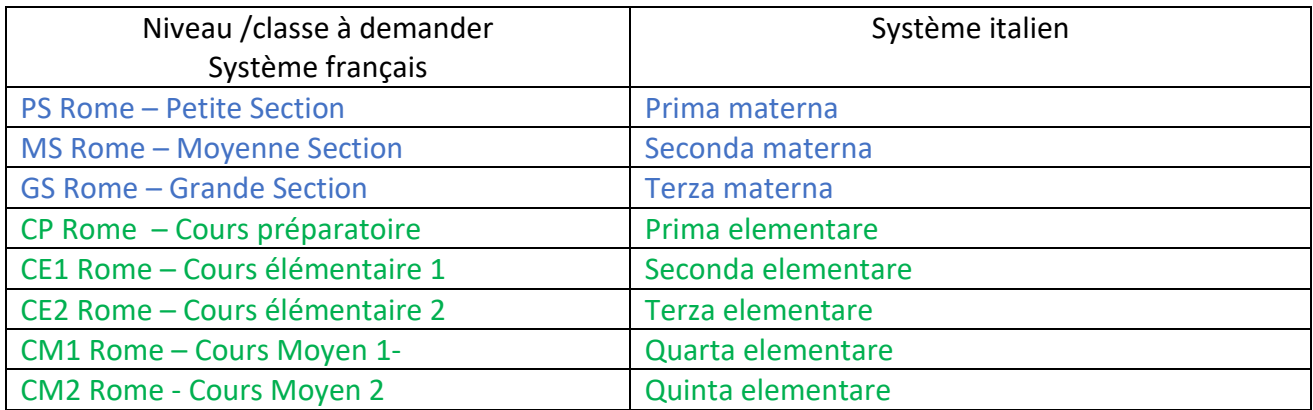

**L'école primaire** englobe l'école maternelle et l'école élémentaire

En bleu : école maternelle /scuola materna

En vert : école élémentare /scuola elementare

**Si vous rencontrez des difficultés vous pouvez écrire à l'adresse mail suivante :**

secretariat-primaire@lycee-chateaubriand.eu

### **Annexe 2. Précisions COLLEGE LYCEE ROME**

 Afin de vous orienter pour le choix des classes à choisir dès le début du processus d'inscription, veuillez voir le tableau ci-dessous

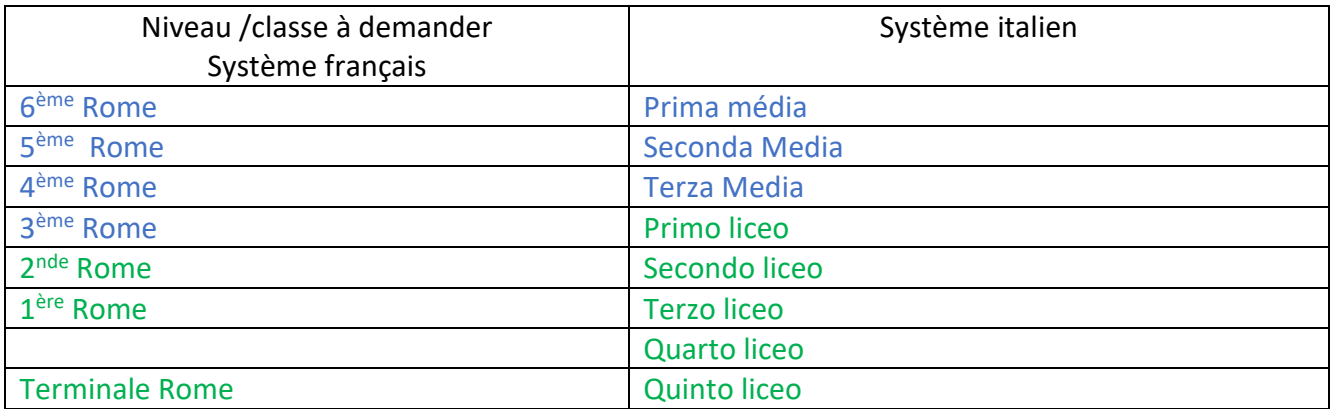

En bleu : collège /scuola media En vert : Lycée / Liceo

**Si vous rencontrez des difficultés vous pouvez écrire à l'adresse mail suivante :**

secretariat-secondaire@lycee-chateaubriand.eu

## **Annexe 3. Précisions Primaire Collège NAPLES**

 Afin de vous orienter pour le choix des classes à choisir dès le début du processus d'inscription, veuillez voir le tableau ci-dessous.

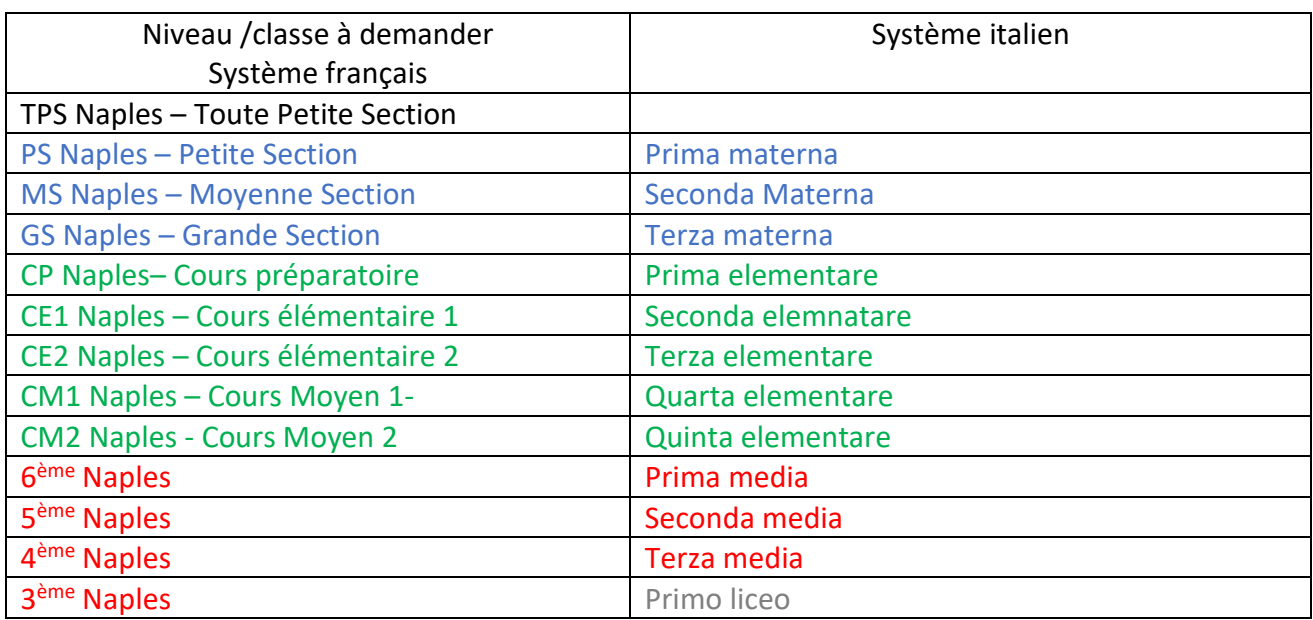

En bleu : école maternelle /scuola materna En vert : école élémentare /scuola elementare En rouge : collège /scuola media En gris : liceo

**Si vous rencontrez des difficultés vous pouvez écrire à l'adresse mail suivante :**

Sec.efn@lycee-chateaubriand.eu